### **USER MANUAL**

### TRAINING CENTRES

FEBRUARY 2014

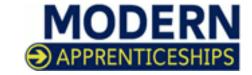

### CONTENTS

| INTRODUCTION THE MA ONLINE 2 SYSTEM                                             | <u>3</u>  |
|---------------------------------------------------------------------------------|-----------|
| GETTING ACCESS TO MA ONLINE 2                                                   | <u>4</u>  |
| 1. LOGGING IN                                                                   | <u>5</u>  |
| 2. OVERVIEW                                                                     | <u>6</u>  |
| 3. MA ONLINE PROCESS                                                            | <u>8</u>  |
| 4. ADD/EDIT USERS                                                               | <u>9</u>  |
| 4.1. Add/Edit Users                                                             | <u>9</u>  |
| 4.2. Disable User Accounts                                                      | <u>11</u> |
| 4.3. View/Amend Organisation Details                                            | <u>11</u> |
| 5. APPRENTICE INFORMATION                                                       | <u>12</u> |
| 5.1. Apprentice Registration                                                    | <u>12</u> |
| 5.2. Adding an Apprentice                                                       | <u>13</u> |
| 5.3. Adding a Single Apprentice                                                 | <u>14</u> |
| <b>5.4.</b> Framework Tab                                                       | <u>16</u> |
| 5.5. Bulk Upload Apprentices                                                    | <u>18</u> |
| 5.6. Adding Evidence to an Apprentice Record                                    | <u>19</u> |
| 5.7. Pending Registration Tab                                                   | <u>20</u> |
| 5.8. Searching For an Apprentice                                                | <u>22</u> |
| 5.9. Submitting an Apprentice For Certification                                 | <u>23</u> |
| <b>5.10.</b> Awaiting Certification (Also Referred To As Pending Certification) | <u>24</u> |
| <b>5.11.</b> Apprentice Certification                                           | <u>25</u> |
| <b>5.12.</b> Manage Rejected Apprentices                                        | <u>26</u> |
| 5.13. Certificate Approved Tab                                                  | <u>27</u> |
| <b>5.14.</b> Printing/Exporting Apprentice Data                                 | <u>28</u> |
| 6. REPORTING                                                                    | <u>29</u> |
| 7. SUPPORT                                                                      | <u>30</u> |

### THE FEDERATION AND THE MA ONLINE 2 SYSTEM

The Federation works to support the certification process of Modern Apprenticeships in Scotland and hosts MA Online 2 which has been designed specifically for Scotlish Certification requirements.

Working in partnership with the UK Commission for Employment and Skills (UKCES), the Federation shares the belief that a sectoral approach is the best way to create the conditions for increased investment in skills which will, in turn, drive enterprise, create jobs and deliver sustainable economic growth.

MA Online 2 is a web based system that is designed to enable access for training providers (MA Centres) or employers to request Modern Apprenticeship completion certificates.

The Federation sits in the middle of a hub and spoke model where Certification Bodies (CBs) use MA Online 2 to:

- Receive requests for Modern Apprenticeship registration and certificates from learning providers & employers.
- Review submitted requests and evidence provided and either approve or reject, with appropriate reason/s, certification requests.
- Print and issue Apprenticeship Completion Certificates, providing that all of the current Modern Apprenticeship framework requirements have been met.

This guidance manual has been designed to take you through the registration and certification processes of MA Online 2.

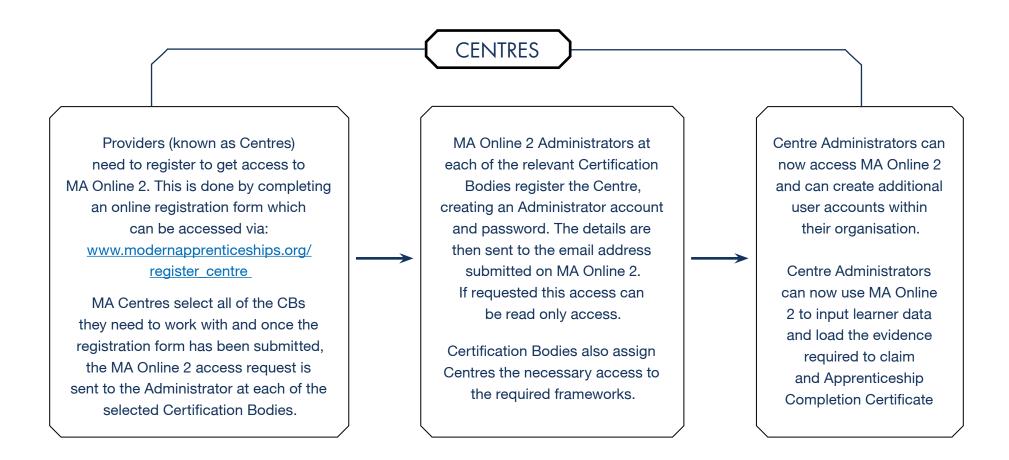

Modern Apprenticeship (MA) Online 2 is an online system that helps CBs deal more efficiently with the registeration and certification of Modern Apprenticeships in Scotland.

- Go to: www.modernapprenticeships.org
- Click on the 'Login button' to reveal the login area and technical guidance.
- Enter your MA Online 2 **Username and Password** ①
- Click the 'Go button' (2)

Please refer to the technical guidance to make sure your system meets the MA system requirements.

- Green ticks ✓ ③ are confirmation your system is compatible
- Red X denotes incompatibility.

Should you have any problems logging in with your username and password, please contact the relevant Certification Body (CB).

For any other logging in problems, please contact the MA Online support team

Telephone: 0844 326 7566 or E-mail: maonline@fisss.org

#### REMEMBER!

Please be aware that the username and password are both case sensitive.

Keep all passwords in a safe place and do not reveal them to anyone. MA Online 2 follows the history of each apprentice by tracking login details.

If additional user accounts need to be added then the Admin User will be able to set up accounts for colleagues to access the system.

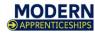

#### Using MA Online

Please check to see that the computer you are using meets the following requirements below and has the features listed on the right set as enabled. This is to ensure that your use of this application is as efficient as

#### Processor

In order to process the amount of data and functions of the application, we recommend that your processor speed should be at least 1 Gigahertz (GHz).

#### System Memory

You will need at least 2 Gigabytes (2GB) of System Memory (RAM) to ensure all the features of the application are working smoothly

#### **Operating System**

As our application is designed for the web, the application is compatible with all the newer operating systems (Windows XP onwards, Lion OSX, Linux).

Whilst we aim to build our application to work on the majority of web browsers we strongly recommend updating your browser to the latest version to ensure your computer is displaying the website as intended

Your Computer Details

Screen Size:

Javascript

Cookies:

AJAX Support

Operating System: Windows 8.1

Your computer annears to be canable

to run MA Online, if you experience any

issues please contact us.

1920 x 1080

Firefox 25

Enabled

Enabled

Enabled

If you are an internet Explorer user please ensure you have the latest version. Users of internet Explorer 7 will find some display issues but not fundamental to the functionality of the site, however we would recommend using Google Chrome or Firefox instead.

#### Proxy or Cached Version

In order to speed up the loading of a website web browsers and proxies (a system often used within organisations to manage all their users) use a technique called Caching which takes a snapshot of the website and shows it to the user when they re-visit it later. This is beneficial for websites that don't often change, however this can be a problem for our application as it will show, for example, an apprentice's old status thus causing issues. If you are unsure about this setting please speak to your IT department.

If you experience any issues accessing our application you may need to ask your IT Department to whitelist the website address http://modernapprenticeships.org.

For more information or to contact the MA Online Team, please e-mail maonline@fisss.org or call 0844 326

MA Online is a registered trademark, owned by the Federation For Industry Sector Skills & Standards, For more information or to contact the MA Online Team, please e-mail maonline@fisss.org or call 0844 326 7566. The recommended browsers that best support MA Online are Internet Explorer 8 and 9, Opera, Chrome, Safari and

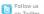

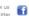

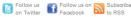

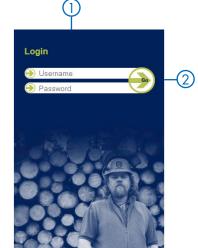

Once you have logged in to MA Online 2, you will see this home screen. **Registration tabs will only appear if your centre has been set-up to use pending registration.** 

#### **REGISTRATION TABS**

- **1. Pending Registration –** All apprentices will be created with a status of Pending Registration which will have to be changed by your Certification Body before the apprentice can be put forward for certification.
- **2. Rejected Registration –** View and update apprentices rejected for registration.
- **3. Payment Pending –** View which apprentice certificates are still to be paid for (if applicable).

#### **CERTIFICATION TABS**

(These will appear in order to certificate apprentices).

- **4. Apprentices -** View, Add or Bulk Upload apprentices, search for and edit apprentice details.
- **5. Rejected –** View and update apprentices rejected for certification.
- **6. Awaiting Certification –** View apprentices awaiting certification.
- **7. Certificate Approved –** View apprentice certificates that are ready to be printed by the certification body.
- **8. Notifications -** View messages from the Federation and Certification Bodies about system/certification process changes or updates.

The numbers in brackets, on each tab, indicates the number of records currently active within each of the tabbed categories.

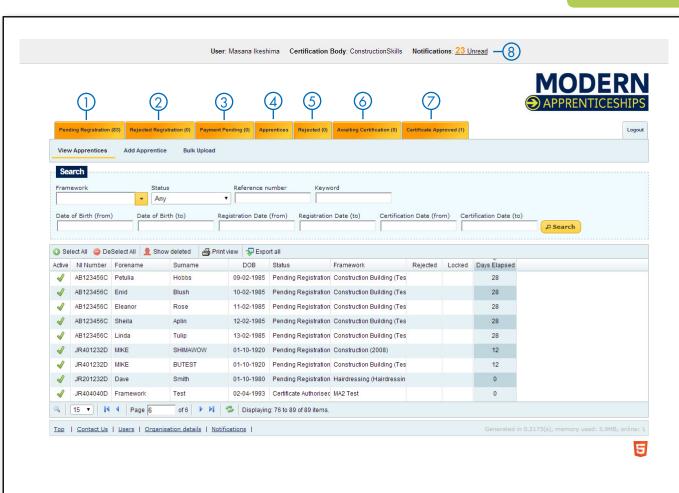

#### REMEMBER!

The **Apprentices Tab** ④ holds all apprentices, no matter what their status. If your Centre is set-up to use Pending Registration and choose to use **Bulk Upload**, they will appear in the **Pending Registration Tab** ① as well as appear in the **Apprentices Tab** 

#### ADDITIONAL OPTIONS

(along bottom of screen).

- **9. Top –** Takes you back to the top of the current screen.
- **10. Contact Us –** Contact details for the Federation, managers of MA Online 2.
- **11. Users –** Add and edit users within your organisation (function available for Centre Admin only).
- **12. Organisation details –** View your organisation details *(function available for Centre Admin only).*

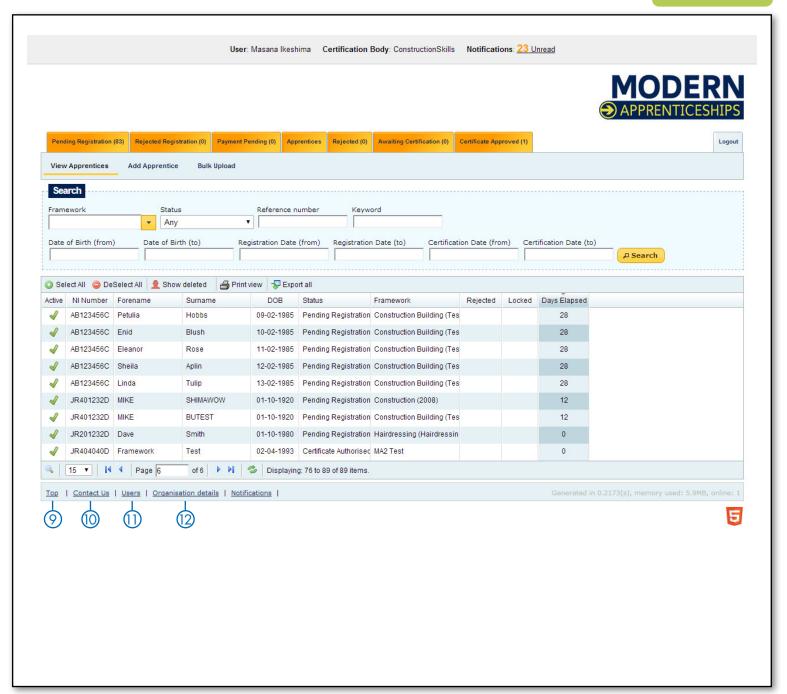

There are two sides to using MA Online, **Registration** and **Certification**. If your Centre is **not set up for Pending registration** than you will start the process at the **Apprentices tab**.

If you are required to go through **Registration** then the apprentices will automatically start as Pending Registration. Once the apprentice has been sat in this status **for at least one day** the Certification Body (CB) will look at the apprentice's record and will either accept or reject the registration. If the record is **accepted** the record will either move to **Payment Pending** or **Apprentices Tab.** This will depend if the CB requires any payment to be made at this point. You will need to contact the CB to discuss how and when payments are made.

If you are **not required to go through Pending Registration** then the apprentices will start the process from the **Apprentices Tab.** 

Once the apprentice's record is at the Apprentices status they are ready for you to load Certification Evidence as it is achieved by the apprentice which will save time at the end of the MA. Once all the components of the MA have been achieved by the apprentice, the appropriate evidence loaded to MA Online 2 and the apprentices record is completed, you are able to submit the record to **Awaiting Certification.** 

Here the CBs will be able to accept or reject the apprentice for certification. If the record is **rejected** you will need complete any corrective action and resubmit the record. If the CB **accepts** the certification request they will process the record to **Certificate Approved.** 

Some CBs may at this point require payment to be made before the Completion Certificate is printed, other CBs may require payment to made once the Completion Certificate has been sent.

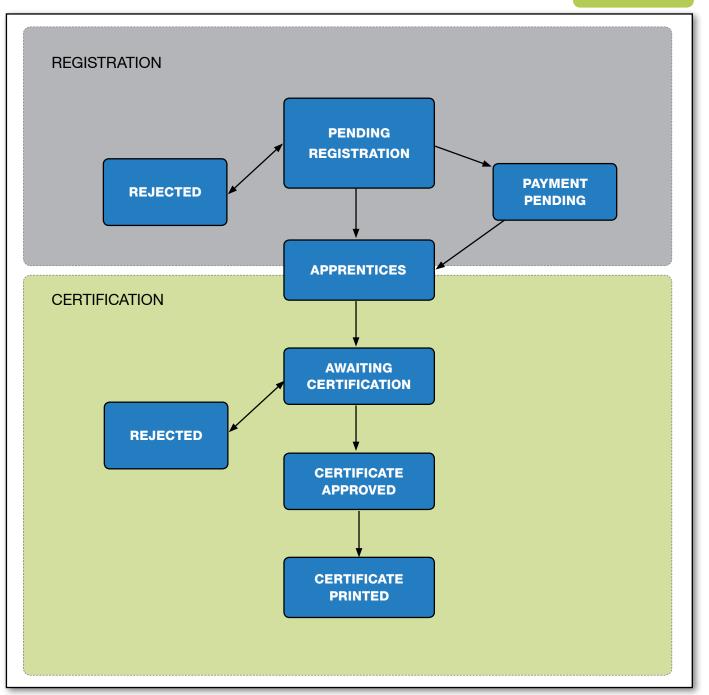

### 4.1. ADD/EDIT USERS

To add a new user:

- Select the Users Link ① and click
   Add User ②.
- Enter <u>all</u> of the information ensuring that the contact details are correct (3).
- Once all the details have been completed, select Create Item 4.

To edit an existing User:

 Double click on the username and amend the detail, then select Update Item.

There may be some individuals who require access to MA Online 2 for monitoring purposes. In this case you will need to tick the box that says **Read Only User** (5) when setting up a profile. This will allow the user access but they will be unable to amend any details on the system.

#### REMEMBER!

Please note only admin logins can add and amend User details

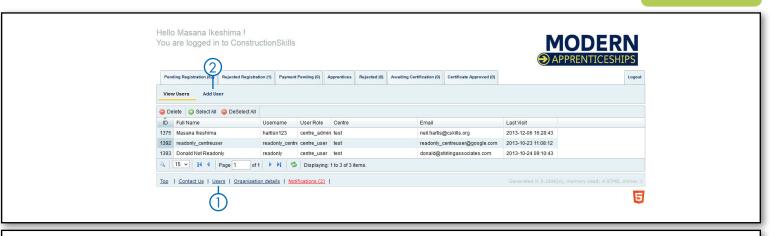

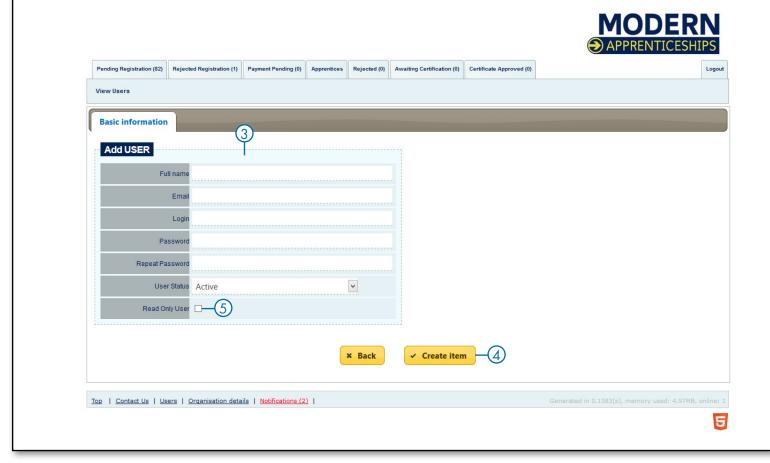

# 4.2. DISABLE USER ACCOUNTS

Within the MA Online system you are able to disable MA user accounts. This will keep the history of the user's activity but will mean that they no longer have access to the system.

Only the Centre Admin person can make these changes - the Centre Admin is the person who has been issued the login details by the Certification Body.

#### To disable an account:

- Double click on the **Use**r to open the record ①
- Click on the drop down arrow next to
   User Status and select Inactive ②
- Click **Update** Item to save changes ③

If the **Centre Admin** access needs to be updated then you will need to contact the Certification Body who will be able to update the access.

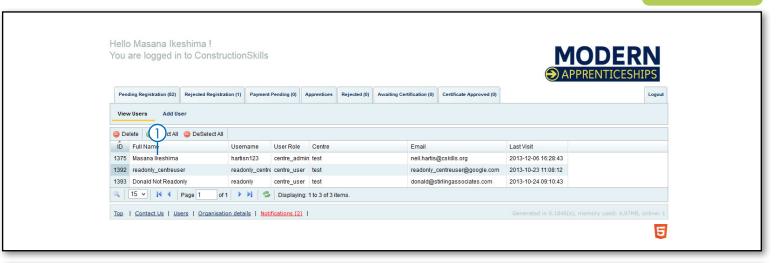

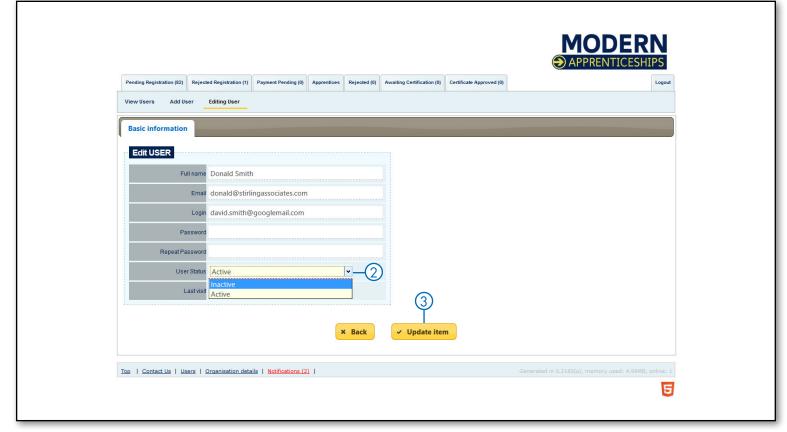

# 4.3. VIEW/AMEND ORGANISATION DETAILS

This is where you can view the organisation details. If there are any amendments required please contact the relevant Certification Body.

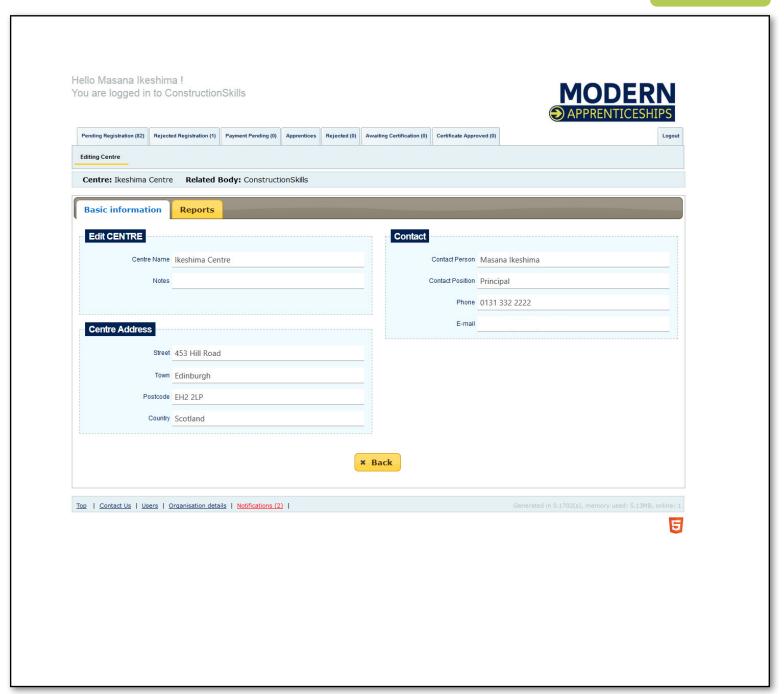

#### 5.1 APPRENTICE REGISTRATION

Once the CB has reviewed the registration, they will change the status to one of the following:

#### REGISTERED

There is no separate tab for apprentices that are registered as they are found under the **Apprentices tab** and you will be able to see the status **Registered** under the status column.

#### PAYMENT PENDING

(this status is not used by all CBs)

Where it is used, it means that the CB is satisfied that the record meets the registration requirements however they require payment before registering the apprentice. Until payment is made the apprentice will not be officially registered on the MA. Please contact the CB for information on payment.

#### REJECTED REGISTRATION

This status means that the CB is not satisfied that the submitted record meets the registration requirements. If the CB has rejected the registration they should leave a comment as to why the registrations has been rejected that will be added to the apprentice's record under the **Status tab.** You will need to complete any corrective action before updating the status to pending registration.

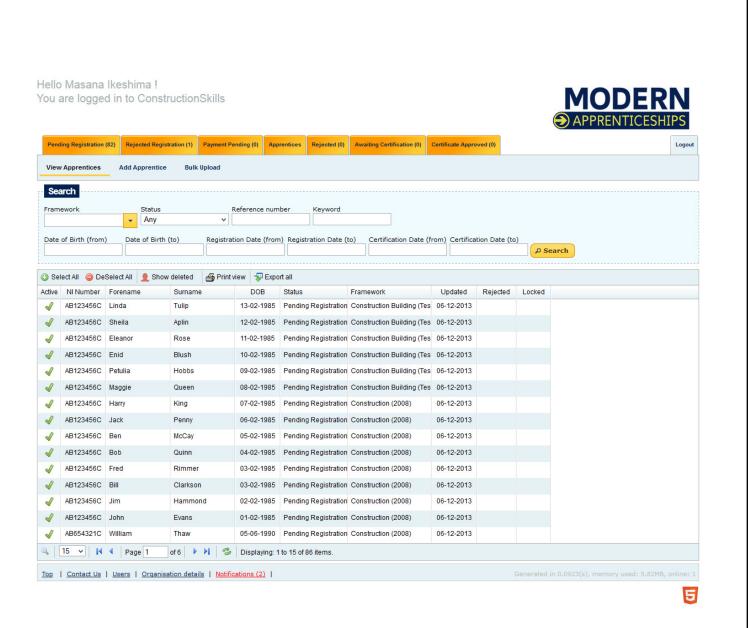

#### 5.2 ADDING AN APPRENTICE

There are two ways to add an apprentice: one at a time using the form or a **Bulk Upload** via a CSV file.

To add a single apprentice,

- Ensure that you are in the **Apprentice Tab** ①
- Click Add Apprentice ② button.

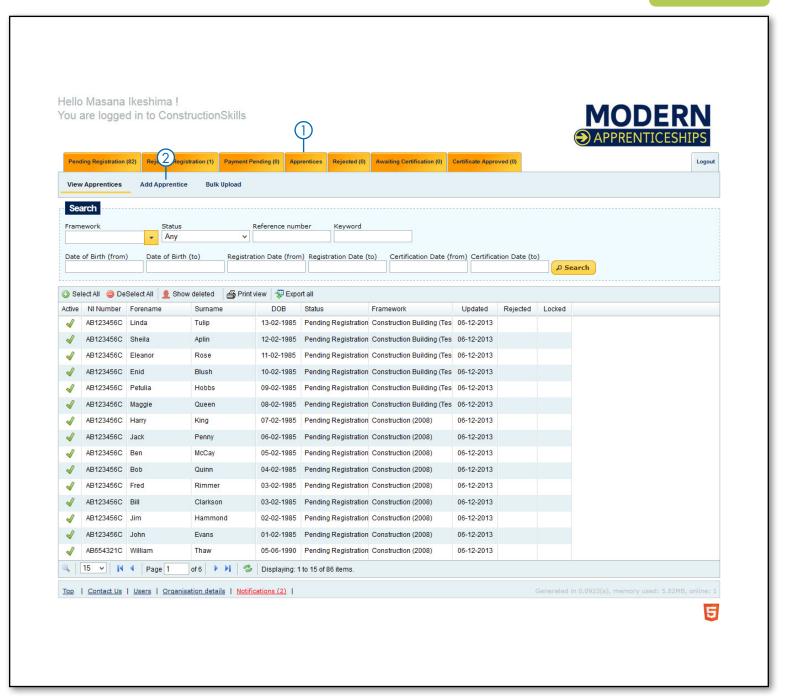

#### 5.2 ADDING A SINGLE APPRENTICE

- Once you have selected Add Apprentice a blank record will appear ready for you to complete the information within the four tabs:
  - Basic information
  - Employer details
  - Framework (further on page 16)
  - Identifiers
- Once all the tabs have been completed, click the **Create Item button** ① to save the record. If there are any mandatory errors the system will highlight these in **red**.
- All fields marked with an \* are mandatory and need to be completed before clicking Create Item.

#### REMEMBER!

Under the Framework tab there are several rows that are yellow. These rows are mandatory for certification however when adding an apprentice you will need to leave these blank until the record has been created. Otherwise the information that you enter will be lost (see page 16 for more details).

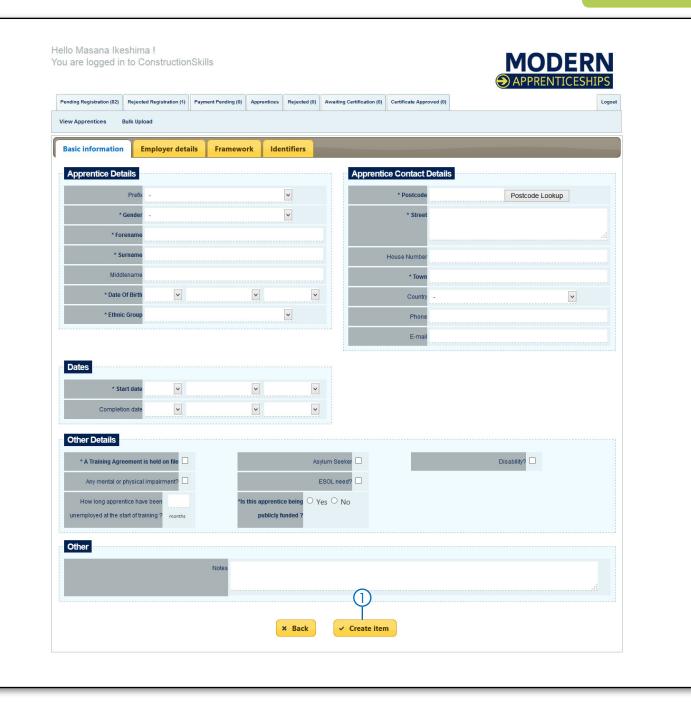

# 5.2 ADDING A SINGLE APPRENTICE...CONTINUED

Once you have created the record two new tabs will appear:

#### • STATUS

This tab shows the Status of the Apprentice. When you add an Apprentice it will automatically be given either the status **Pending Registration** or **Registered** (this will be dependent upon the process used by the CB).

#### CERTIFICATE EVIDENCE

The MA Framework and components selected will determine which evidence is required for certification. There is further explanation of uploading certificate evidence on page 19

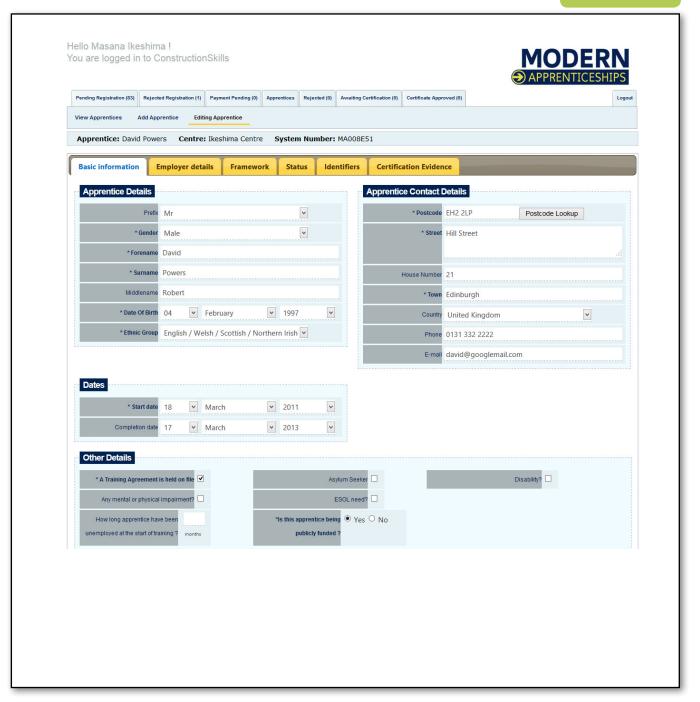

#### 5.3 FRAMEWORK TAB

When you get to the framework tab there are several fields that need to be completed, some of which need to be completed prior to creating the record:

During the adding an apprentice stage you are required to completed the fields below prior to selecting the **Create item button.** 

- Framework
- Framework level
- Pathway Code & Name

It is important that the framework details are correct for the MA you are registering the apprentice for so the right components are displayed.

Once these details have been entered and the other tabs are complete you will need to select the **Yellow Create** item Button.

There are 4 rows that are within the framework tab that are mandatory for certification but can only be completed once the record has been created, **if completed prior** to this the information will be lost.

- Units
- Enhancements
- Outcomes
- Framework Core Skills

By clicking on each row they will reveal a drop down for you to enter the appropriate information.

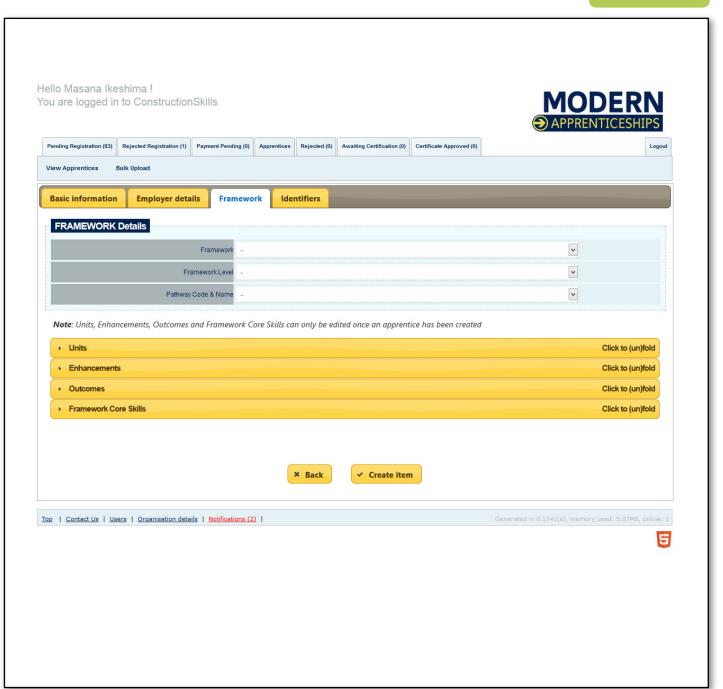

#### 5.3 FRAMEWORK TAB...CONTINUED

Clicking on each of the **yellow rows** will reveal a drop down that needs to be completed once you have created the record and prior to certification (click again to close the the drop down).

#### • UNITS

Within this drop down the mandatory and optional units are listed. You will not be able to amend the mandatory units as these are set based on the framework and pathway selected. However you will need to select the optional units that are to be completed/have been completed by the apprentice.

#### ENHANCEMENTS

Some MA frameworks have a list of mandatory and additional enhancements and you must select the enhancement that the apprentice will be working towards/has completed.

#### OUTCOMES

Within some MA frameworks there is a list of outcomes that need to be achieved. You will need to indicate here the outcome that the apprentice will be working towards/has completed.

#### FRAMEWORK CORE SKILLS

There are 5 Workplace Core Skills that are required by all MA frameworks. You will need to indicate here what level has been completed by the apprentice and the value of SCQF credits. If the apprentice already has any of the Core Skills it is recommended that they work towards the next level.

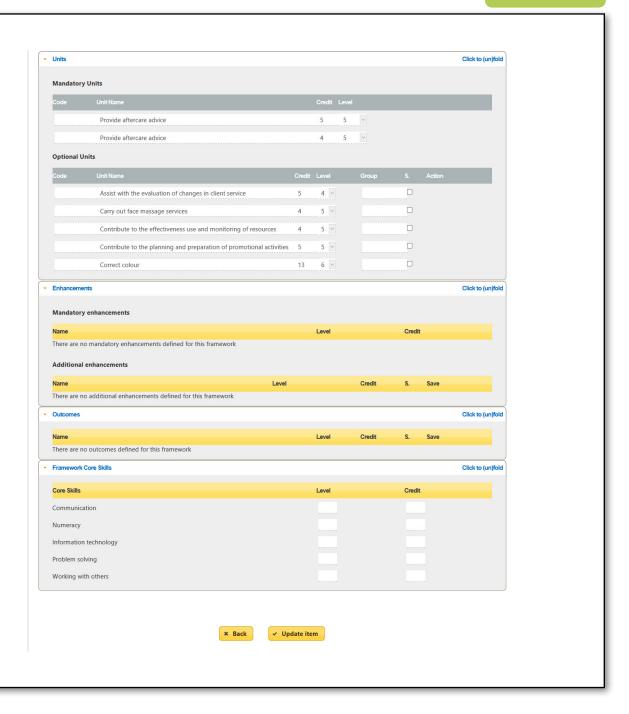

#### 5.4 BULK UPLOAD APPRENTICES

The **Bulk Upload facility** ① allows you to add multiple apprentices at once, auto-filling the apprentice and employer details.

There are two file types available, a **CSV** or **Excel file** (if you need to use the CSV file please contact maonline@fisss.org).

For more detailed guidance please refer to the training manual for <u>Bulk Uploads</u>.

Once the file has been loaded to MA Online 2 you will need to enter the framework details for each apprentice.

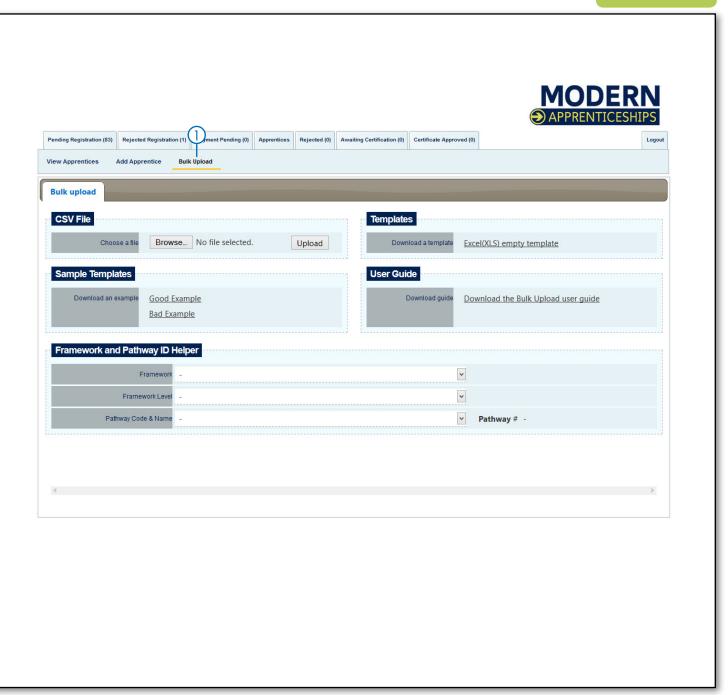

## 5.5 ADDING EVIDENCE TO AN APPRENTICE RECORD

The Certificate Evidence tab provides a list of all the evidence required for registration and certification. Some CBs require to have the MA Training Agreement (this can be found within all frameworks) loaded onto MA Online 2 at registration, some may require the agreement at certification. You will need to contact the individual CBs for their process.

The list of requirements is determined by the framework details selected under the framework tab and are fixed.

- To upload evidence you will first need to scan the evidence separately onto your computer/system. Once you have all the scanned evidence select the Browse/Choose File button. This will open a new window and show you your accessible files. Select the file that you would like to upload to MA Online 2 and click the Open button. This will add the file path to the field on MA Online 2 and you need to select the upload button. Once the file has been uploaded you will be able to see the file name in the File column. You can delete files by selecting the red cross.
- Once you have uploaded all the required evidence select the
   Update Item button at the bottom of the page.

#### REMEMBER!

The maximum file size is 2MB. If the file is larger than 2MB, please rescan and save at a lower quality or different file type.

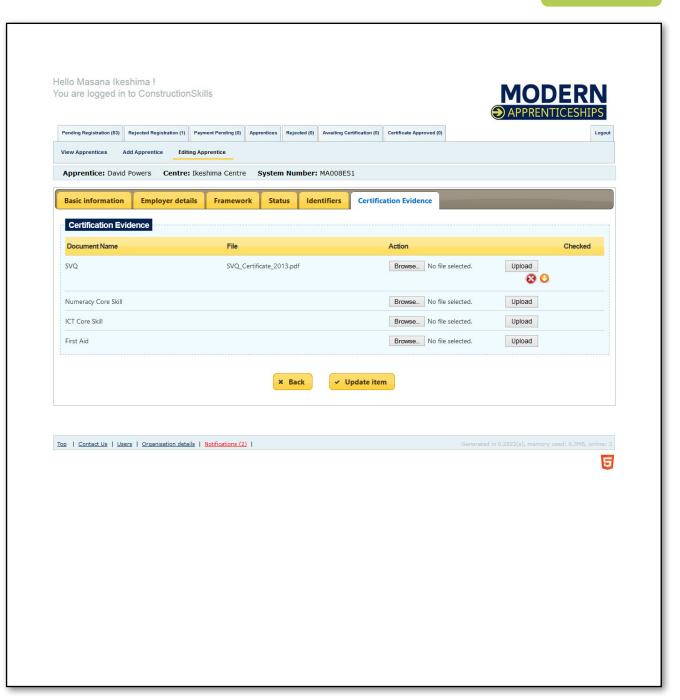

#### 5.6 PENDING REGISTRATION TAB

The **Pending Registration tab** will be displayed if your centre has been set-up to use Pending Registration.

If the registration part of the system is used then all apprentices will start off as **Pending Registration** until the CB updates the status.

CBs will process the apprentices in the **Pending Registration tab** and either process or reject the registration request. If it is rejected the record will move to the **Rejected Registration tab**, you will then need to complete any corrective action and resubmit the record to **Pending Registration.** 

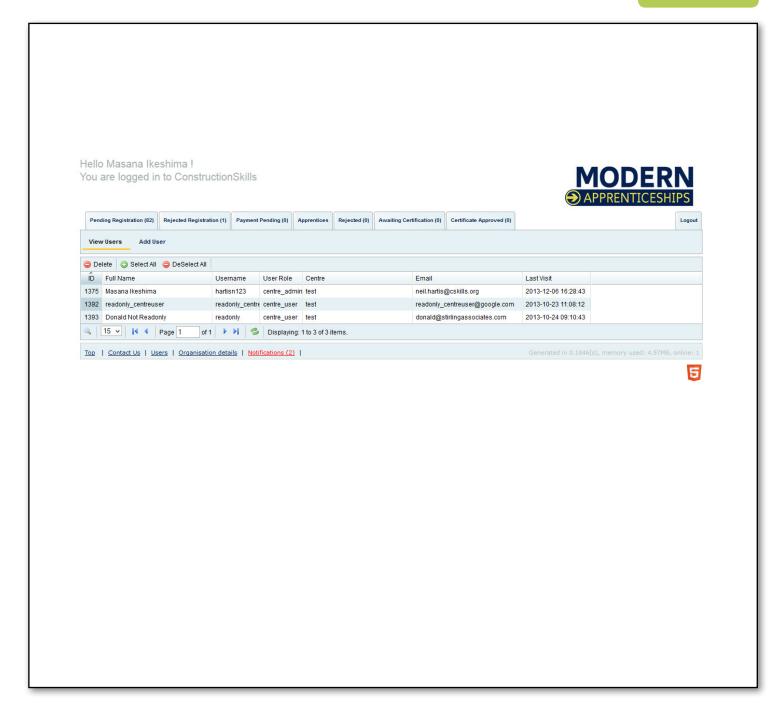

#### 5.7 APPRENTICE STATUS

MA Online stores the history of the apprentice within the status tab. Each time the status of the apprentice is updated a note will be added to the status record.

- To view the status history you will need to open up an apprentices record, go to the status tab and select the last entry in yellow.
   This will reveal a drop down so that you can view any comments left and also add comments of your own in the comments box.
- Please note that if you do wish to leave a comment, once you have entered the text in the box, select the **Add Comment Button** which will save the comment.

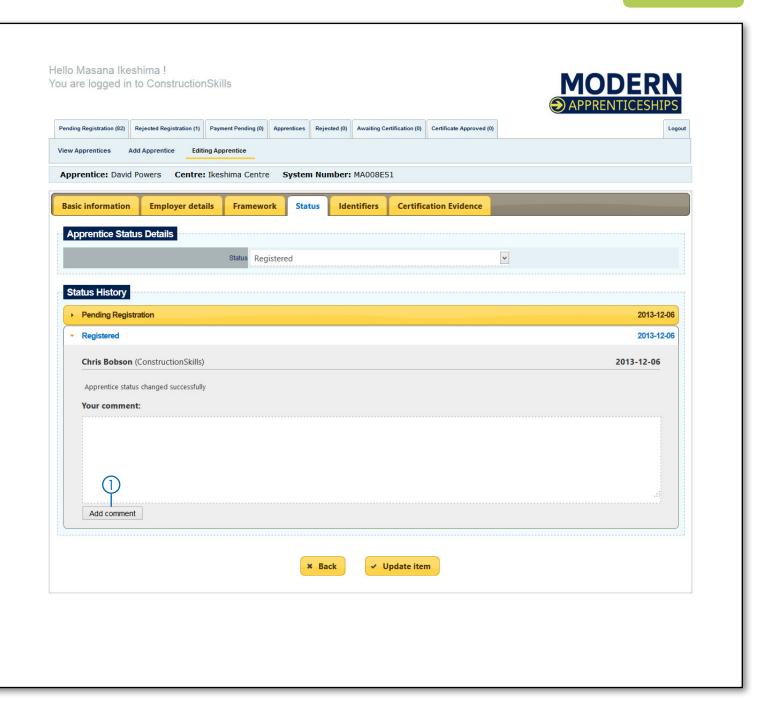

#### 5.8 SEARCHING FOR AN APPRENTICE

The **Apprentices tab** allows you to search for and view all apprentices undertaking an Apprenticeship within your training facility.

There are a variety of search options, using both text and drop down menus. This allows you to set the required search criteria. You can search by:

- Framework
- Status
- Ref No. (MA No. or NI No.)
- Keyword
- Date of Birth
- Registration Date
- Certification Date
- When you have set your required search criteria click the Search Button.
- Or you can click the **Magnifying Glass** to reveal the Find option. The drop down menu allows you to search by:
  - Surname
  - Forename
  - NI Number
- Once you have entered your search criteria you must then press the enter key to initiate the search.
- To navigate between pages you can use the blue arrow keys or type in the white box area to specify a page.
- The Displaying information text shows how many items there are in total and what page is showing

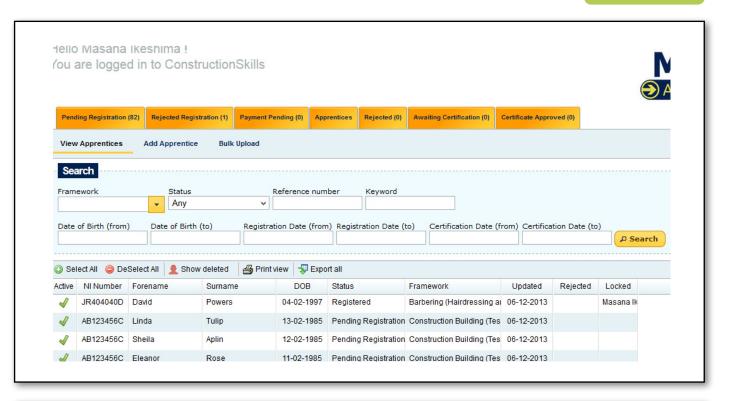

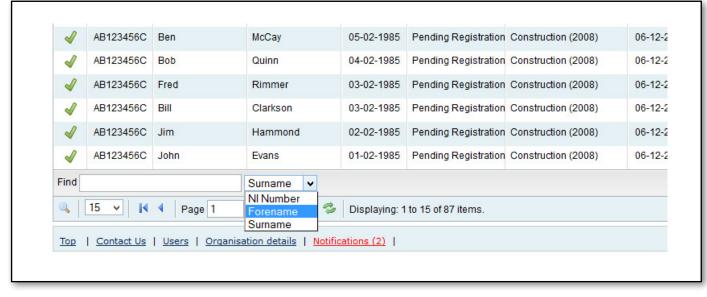

# 5.9 SUBMITTING AN APPRENTICE FOR CERTIFICATION

Once you have uploaded all evidence, go to the **Status tab** and change the drop down to **Pending Certification.** This will open a confirmation box where you can check:

- Mandatory fields have been completed
- All evidence has been uploaded
- Completion date has been entered.

If there is any missing information this will be highlighted in **red.** 

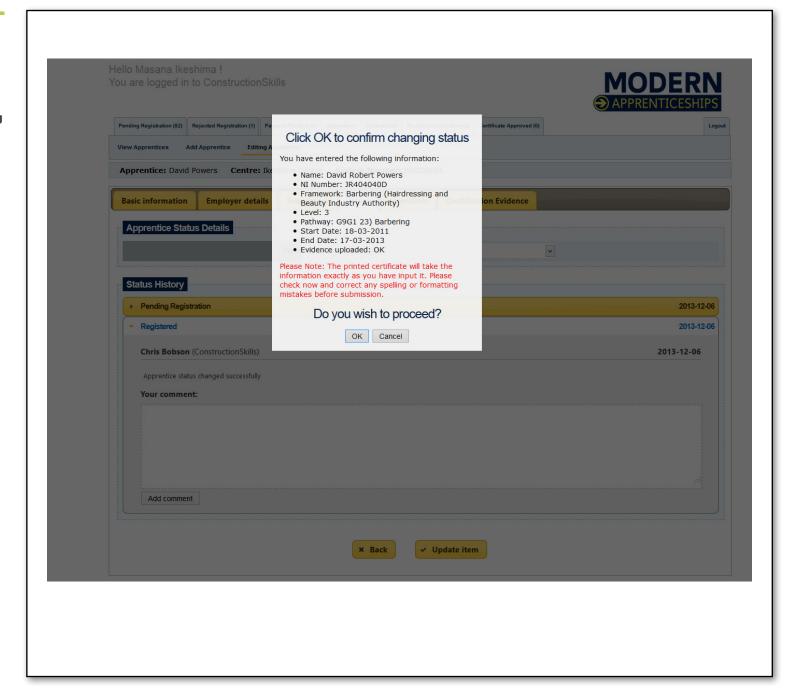

### 5.10 AWAITING CERTIFICATION

(Also referred to as pending certification)

The Awaiting Certification tab allows you to view all of the Apprentices that are awaiting certification. The number in brackets on the tab indicates the number of Apprentices that are currently in this category.

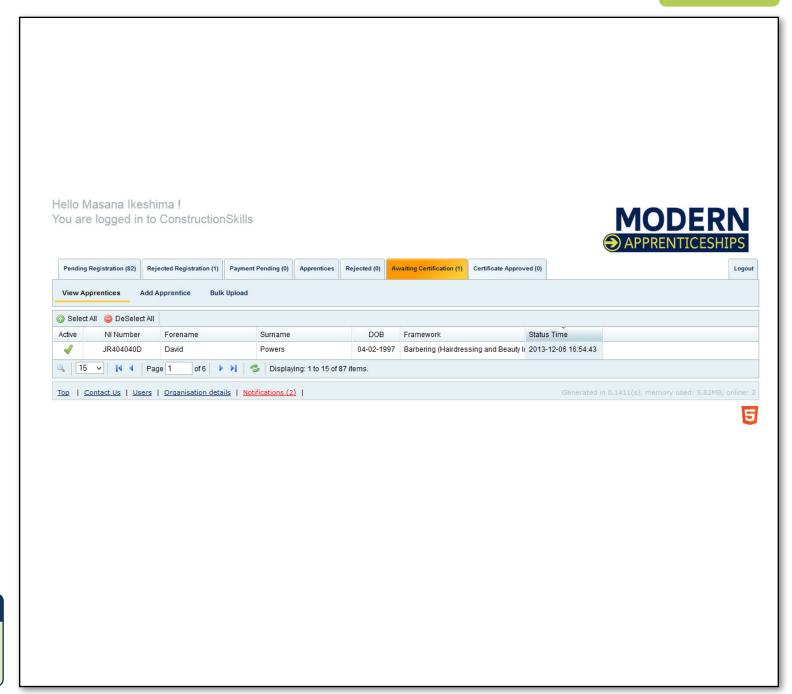

#### REMEMBER!

Apprentice shows on MA Online 2 as Pending Certification. This is the same as Awaiting Certification.

#### 5.11 APPRENTICE CERTIFICATION

Once the CB has reviewed the submission, they will change the status to one of the following:

#### CERTIFICATE AUTHORISED

This means that the CB is satisfied that all of the components within the Modern Apprenticeship Certificate claim have been successfully completed by the apprentice. The certificate is now ready to print, once the certificate has been printed the apprentice record will be removed from this tab and the status will say certificate printed. Some CBs will require payment to be made before they print the MA certificate. If this is the case the record may remain in this status until the payment has been received. You will need to contact the CB to discuss when payment will need to be made.

#### REJECTED

This means that the CB is not satisfied that all of the components within the Modern Apprenticeship Certificate claim have been successfully completed by the apprentice. The reason for the rejection will be within the status tab and an email is automatically sent to you and the centre admin user.

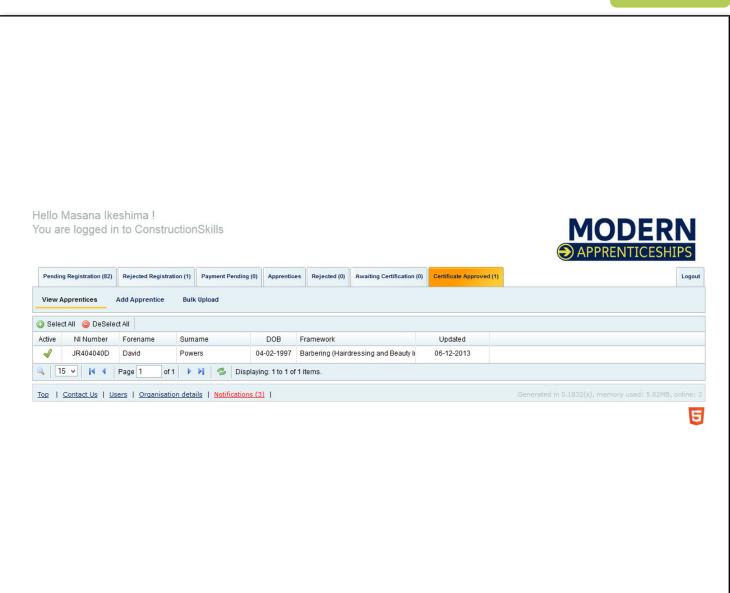

## 5.12 MANAGE REJECTED APPRENTICES

The **Rejected Tab** ① allows you to view all of the apprentices that have been rejected for certification, by the Certification Body. The number in brackets on the tab indicates the number of Apprentices that are currently in this category.

- To view a rejected Apprentice, double click on their name and their record will open.
- Click on the **Status Tab** ② and the Status History will be displayed.
- Click on Rejected Request 3 and the reason for, and date of, rejection will be recorded.
- Once changes have been made return to the Status tab ②.
- Once the changes have been made, re-submit the apprentice in the **Status Tab** 6.

#### REMEMBER!

If you have any questions regarding the rejection you will need to contact the CB.

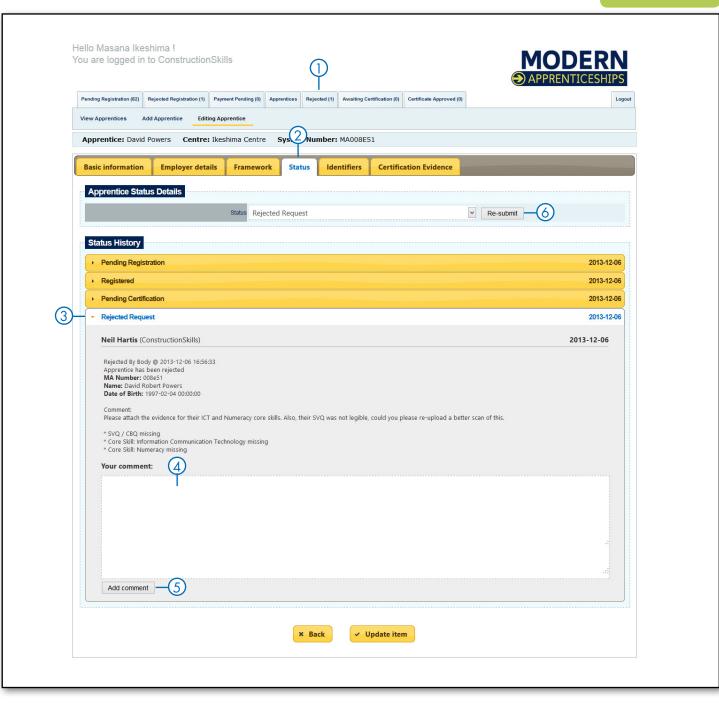

#### 5.13 CERTIFICATE APPROVED TAB

The Certificate Approved tab allows you to view all of the apprentices that have been authorised for certification and waiting for their certificate to be printed. The number in brackets on the tab indicates the number of apprentices that are currently in this category.

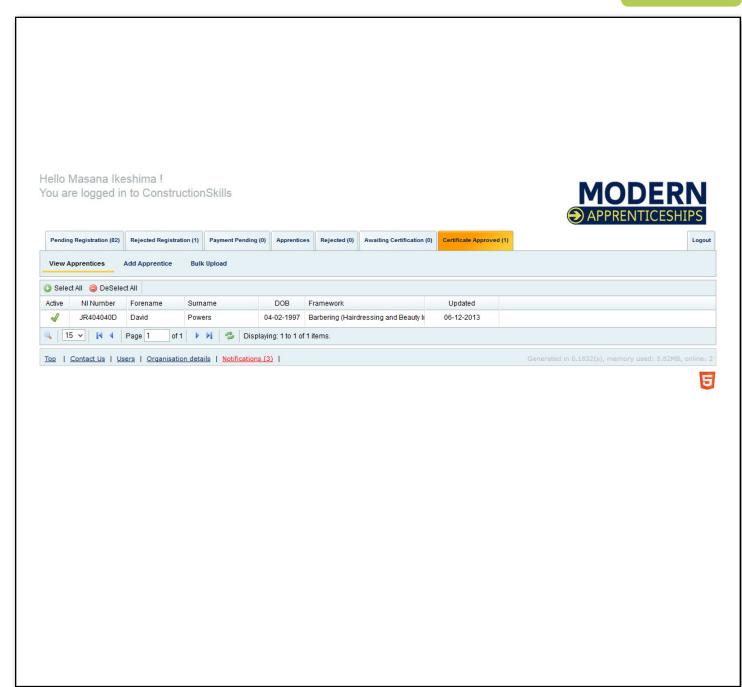

#### REMEMBER!

Some CBs will require payment at this point and therefore certificates may not be printed until they have received payment.

## 5.14 PRINTING/EXPORTING APPRENTICE DATA

- Use the **drop down** ① to select the number of apprentices to print (up to a maximum of 100)
- Click **Print view** ② to print the list view of the selected number of apprentices.
- Click the Export all 3 button to export the selected apprentices to an excel file or choose to save the list as a CSV file that can be opened in an alternative software package.

#### REMEMBER!

It is only possible to export a list of up to a maximum of 100 apprentices at one time. You can export more by scrolling through the various pages of your apprentice list but each export command will create a separate excel/CSV file.

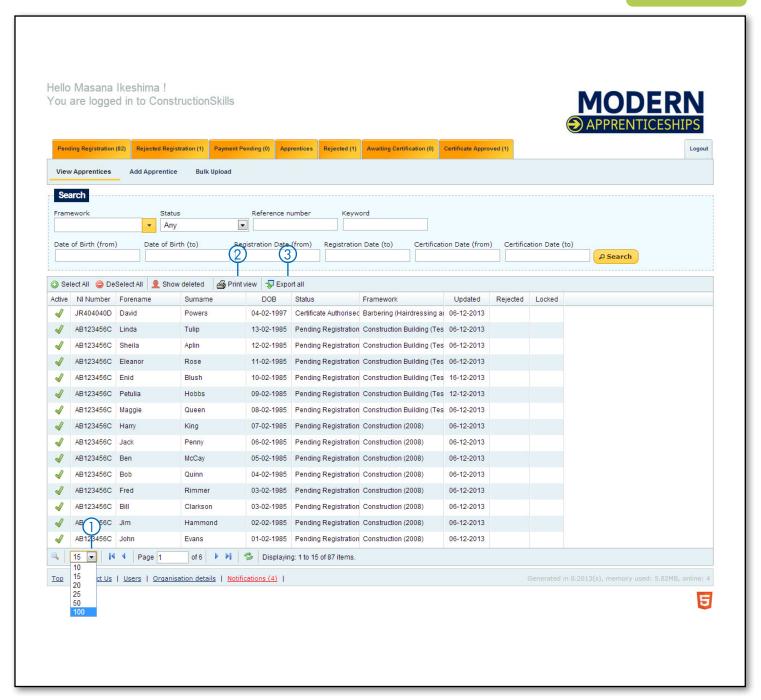

At the bottom of the MA Online 2 home page you will see the Organisation Details link. This is where you can access reports from MA Online 2.

- Click on the **Reports tab** ① and use the drop down menus to select the information you would like detailed in the report.
- Click **Download Report** ② and this will open a CSV file for you to download.
   This can then be opened in MS Excel and standard functionality such as sorting and filtering can be applied.

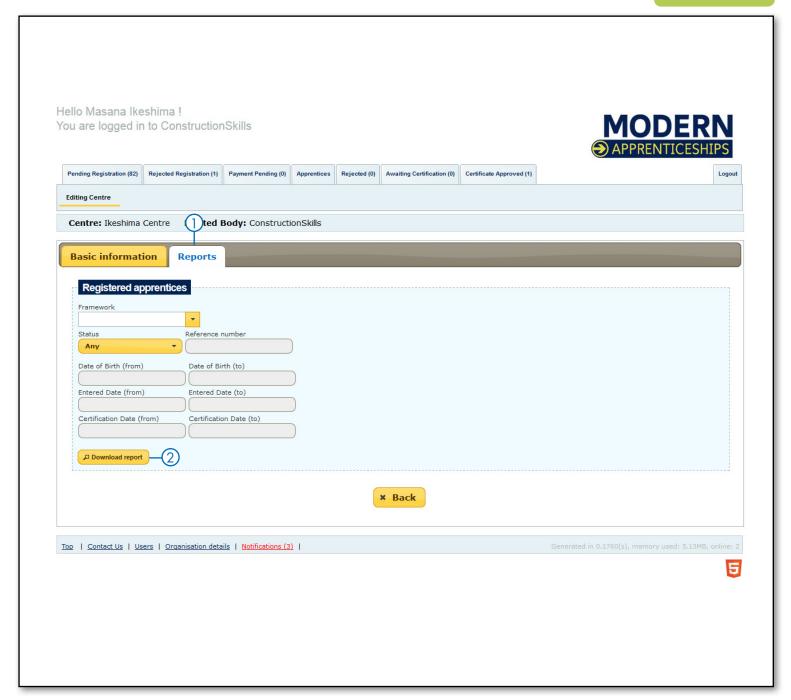

If you require further technical support when using MA Online 2, please contact the MA online support team:

Telephone: 0844 326 7566 E-mail: maonline@fisss.org

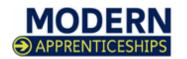